### Enabling Two-Factor Authentication - Students

- [Setting Up](#page-0-0)
	- [Method 1: Authenticator App](#page-1-0)
	- [Method 2: Phone](#page-4-0)

**After being set up, if you receive an authentication request that you did not expect, report it to the IT Service who will change your password as soon as possible.**

<span id="page-0-0"></span>Setting Up

When attempting to log in to your Microsoft account off-site, via a mobile device or a desktop or laptop, after entering your password you will see the following message:

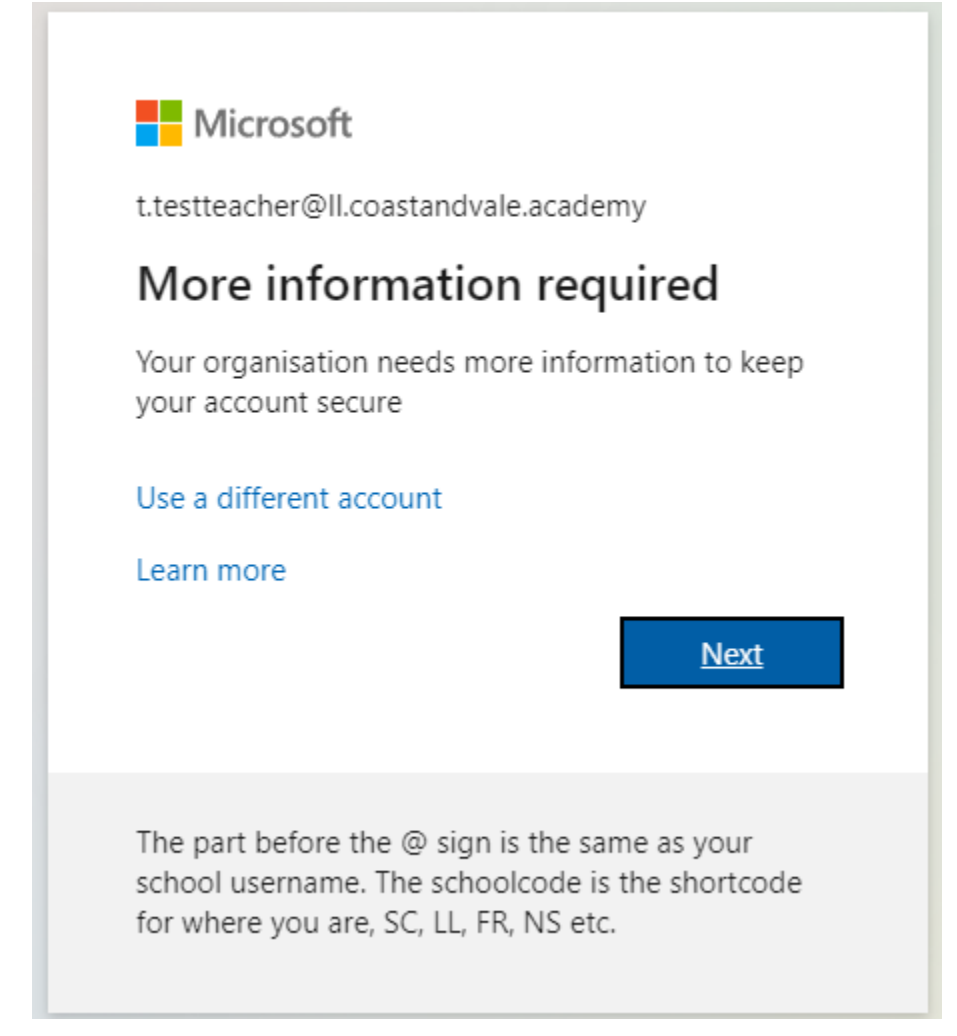

#### **Click the "Next" button to continue.**

On the next screen you will be presented with the default, recommended, method which is the Microsoft Authenticator app.

# Keep your account secure

Your organisation requires you to set up the following methods of proving who you are.

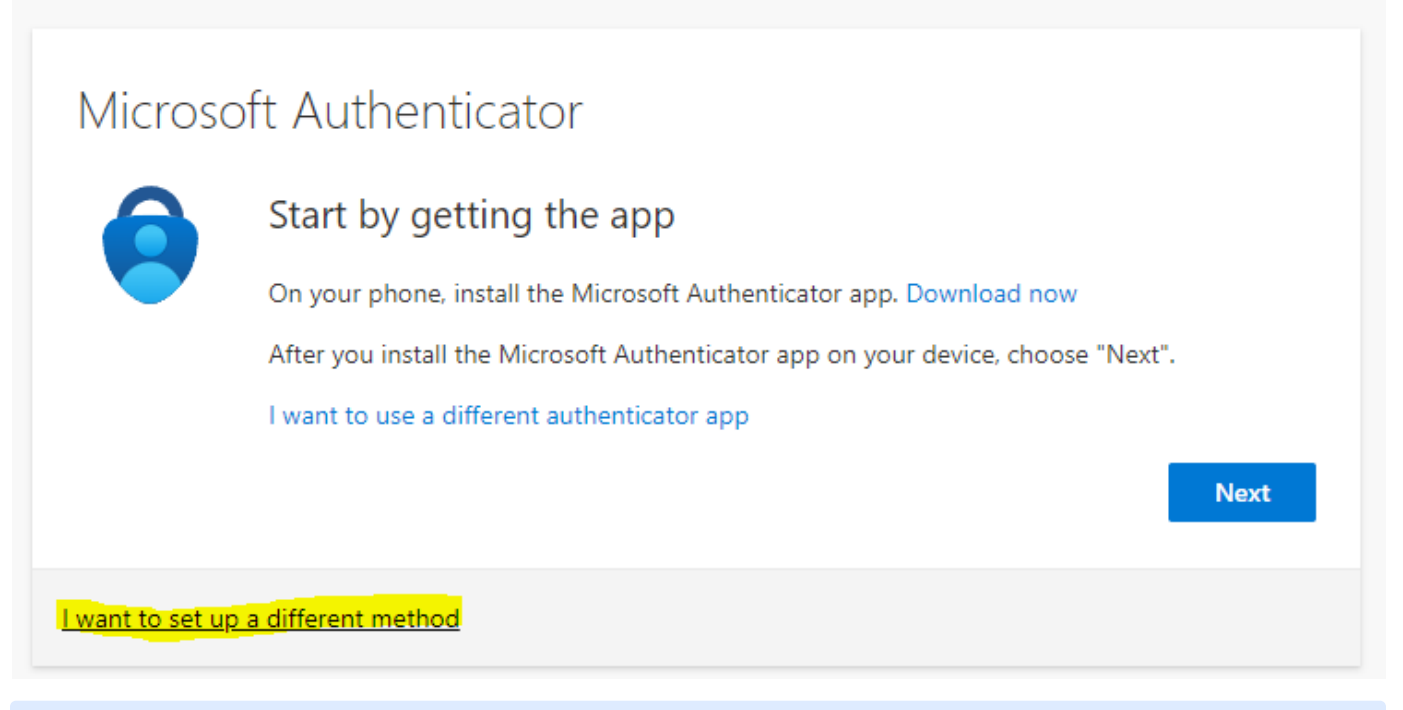

If you do not want to use a mobile phone or app, click "I want to set up a different method" (highlighted). This will allow you, at the time of writing, to opt to use a telephone number. This is detailed below as "Method 2".

#### <span id="page-1-0"></span>**Method 1: Authenticator App**

As the image above, you are instructed to download and install the Microsoft Authenticator app on your device. There is a link to click to be taken to the app download.

We will not cover the specifics of installing apps, as that depends on the manufacturer of the device. Refer to your device's app store.

Once you have downloaded and installed the Microsoft Authenticator app, click "Next" on the screen. You will see this page:

## Keep your account secure

Your organisation requires you to set up the following methods of proving who you are.

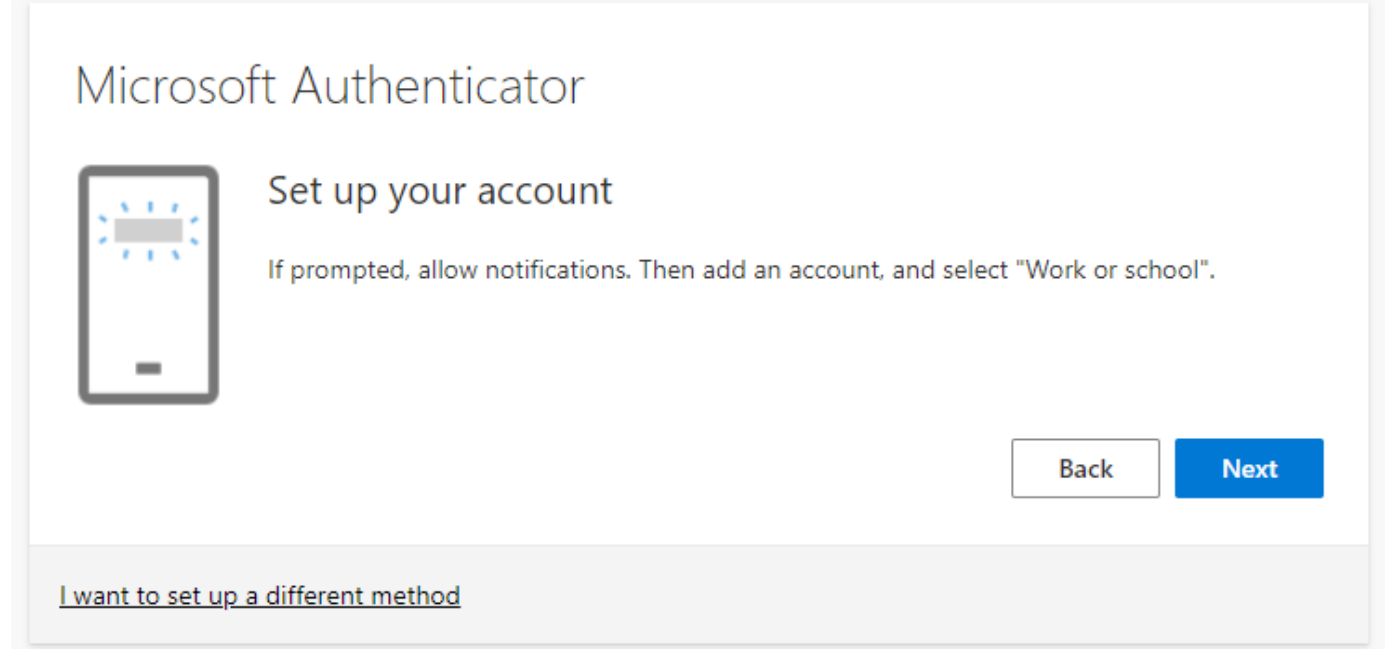

Once the authenticator app is installed, it will be required to send notifications. Your device may prompt if you wish to allow notifications (as per the image above). If relevant, allow notifications and click "Next".

## Keep your account secure

Your organisation requires you to set up the following methods of proving who you are.

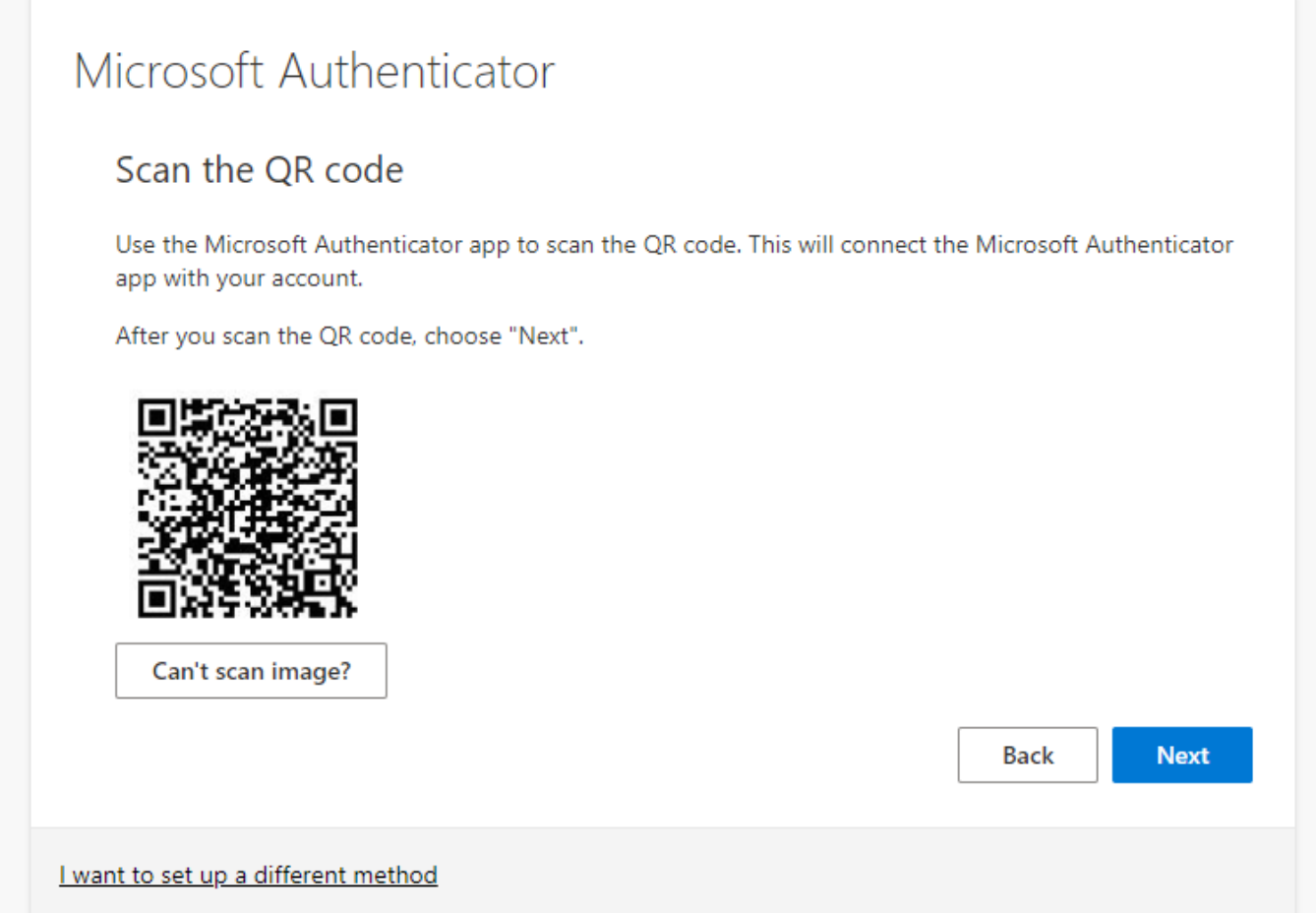

Use the Microsoft Authenticator App to scan the QR code. This will bind the authenticator to your account so only you can access your account via the secondary method. The app should successfully detect your account and add it.

You will then be prompted to check it's working. Your device/app will produce a notification you need to approve. Once done, click Next.

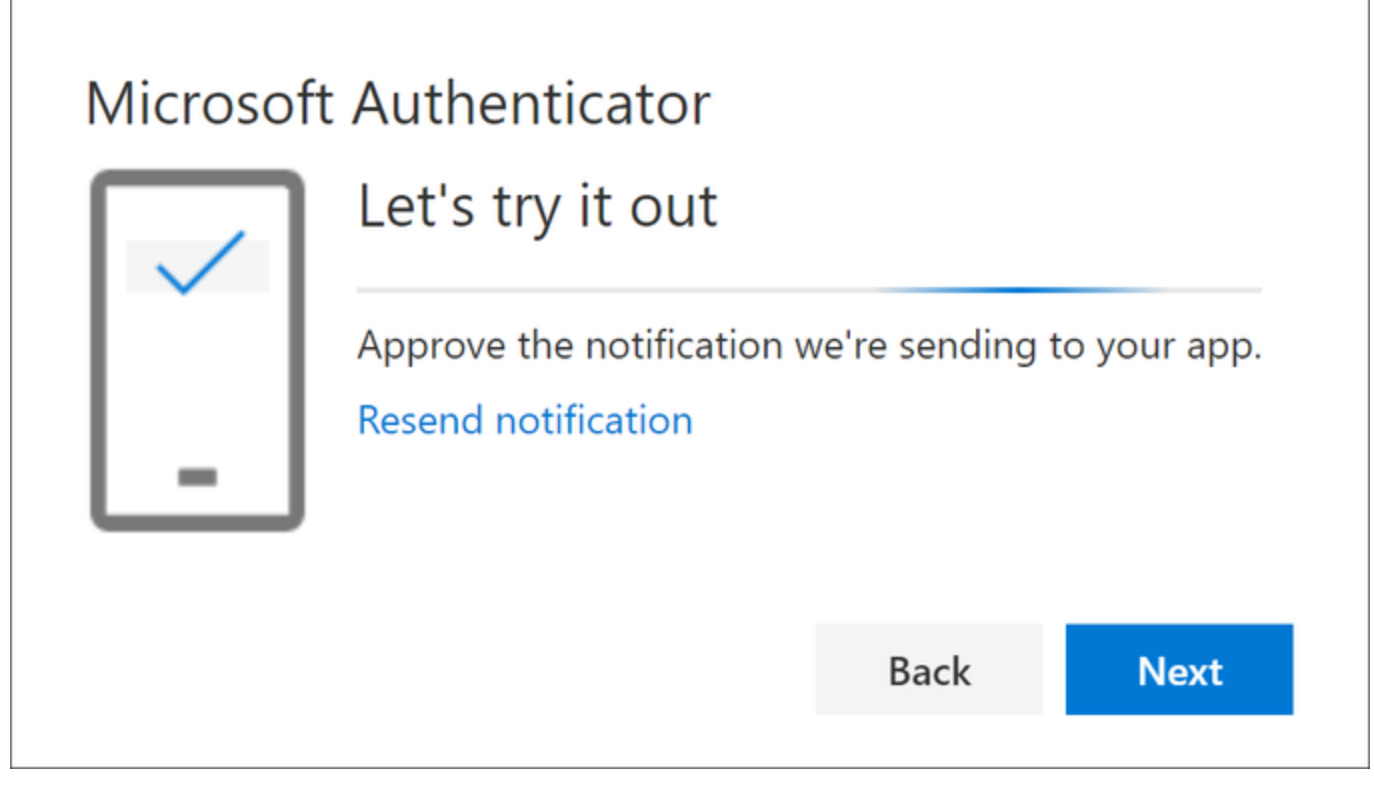

If you successfully receive and approve the notification, the web page will automatically update with the approval:

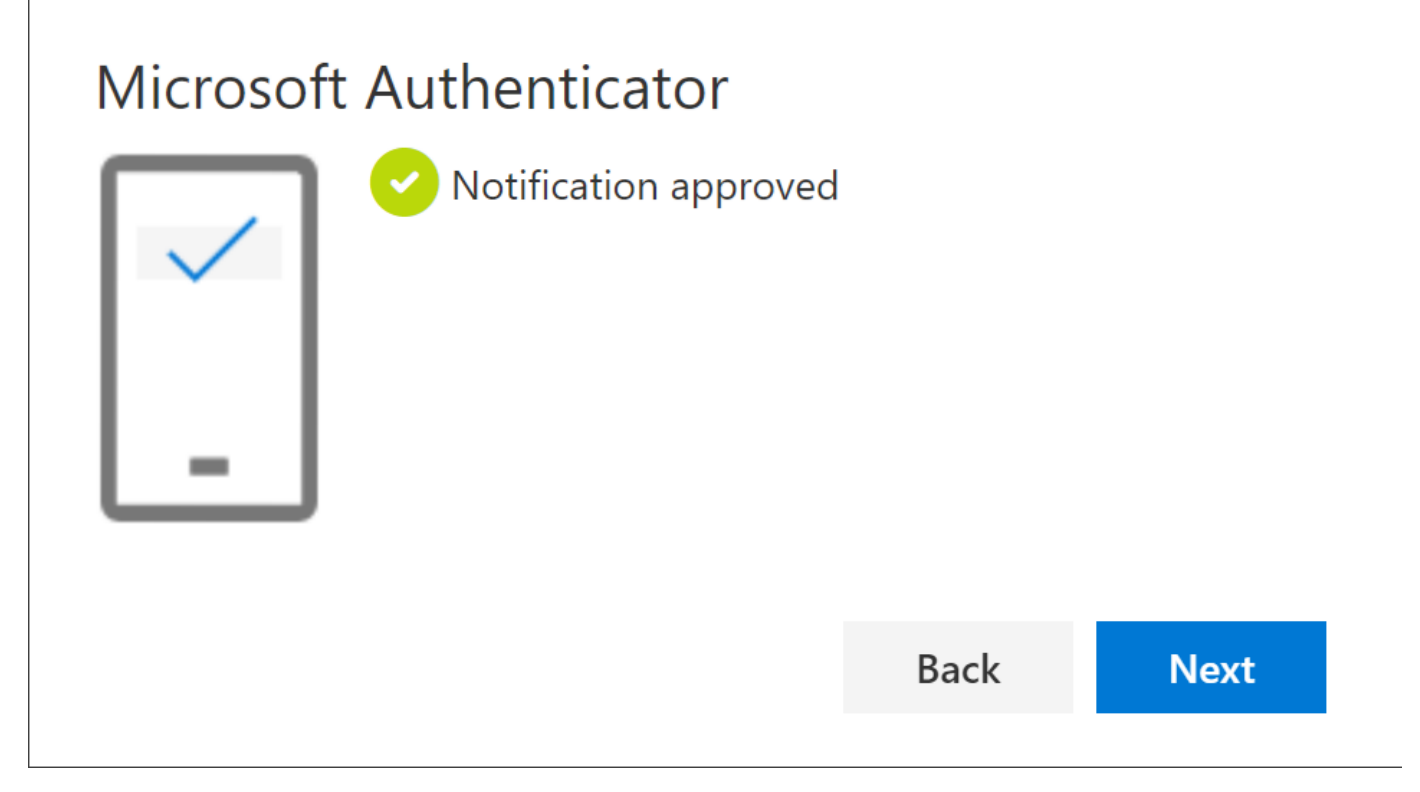

That's it, you're all set! Whenever you sign in off-site, you will need to approve the authentication so that we know it's really you. This will stop anyone else trying to gain unauthorised access to your account as they will physically need access to your mobile device too.

### <span id="page-4-0"></span>**Method 2: Phone**

If you don't wish to use the mobile app, click "I want to set up a different method". You will see the following pop-up, drop the list down and choose 'phone', and then confirm the choice

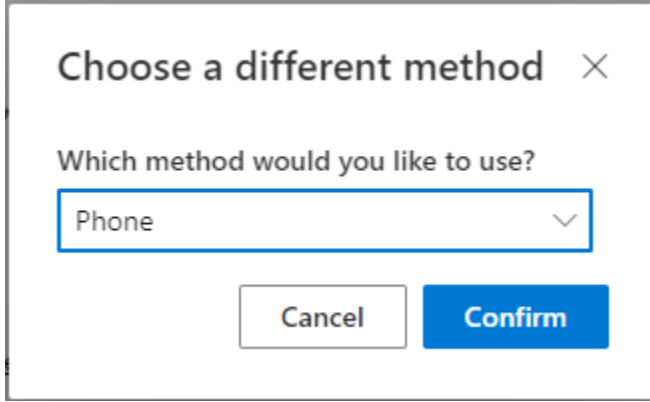

At the following screen, choose "United Kingdom" from the list of countries, enter your phone number and click Next:

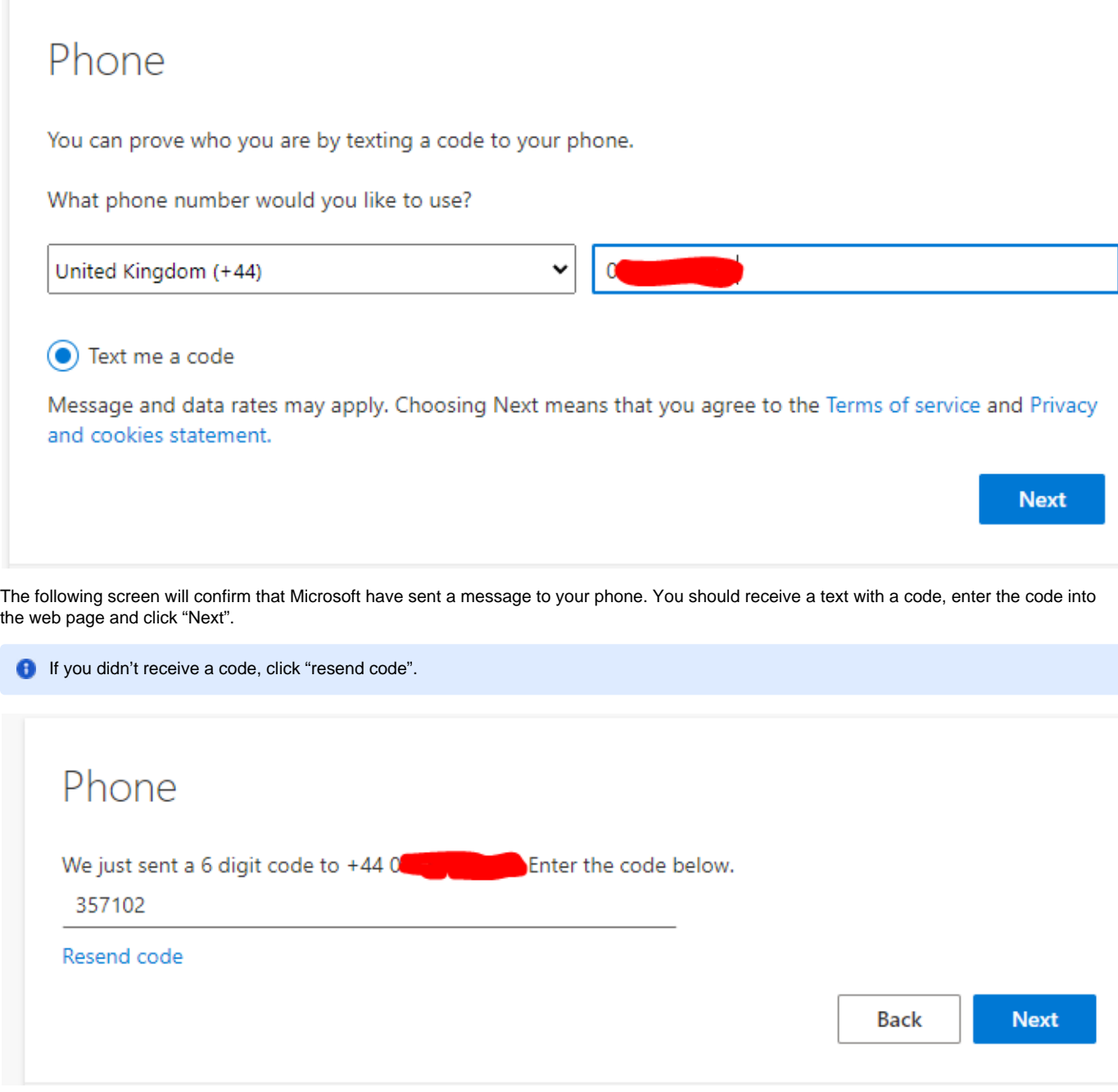

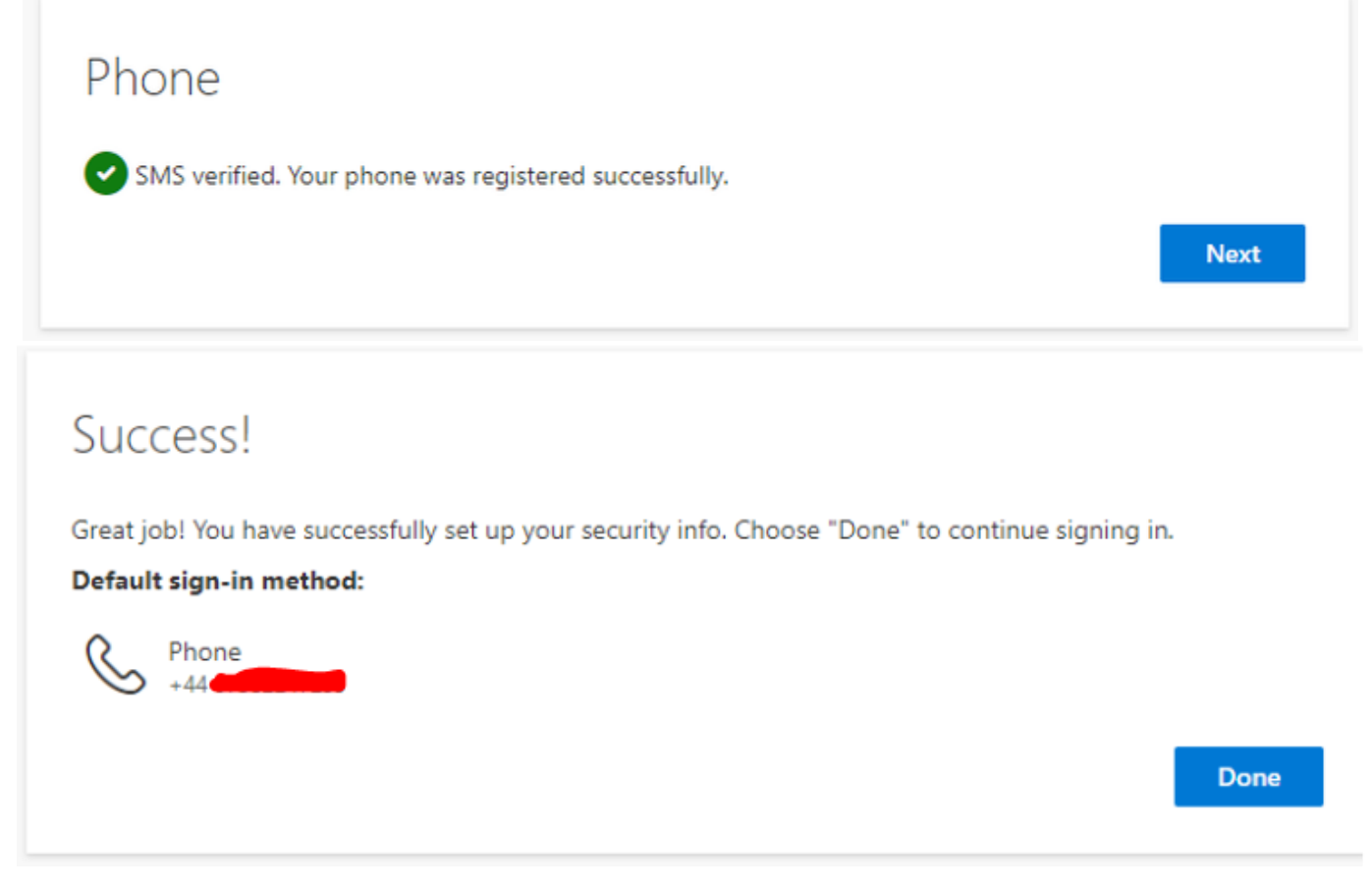

You will now be set up to use text-based verification as your two-factor method. Whenever a sign-in attempt is made, you should automatically receive a text.